# **LARO-Registreringsanvisningar i PASiS**

**Avdelningen för Hälso- och sjukvårdsstyrning tillsammans med Vårdgivarservice**

**Fastställd 2024-01-01 Avdelningen för hälso- och sjukvårdsstyrning**

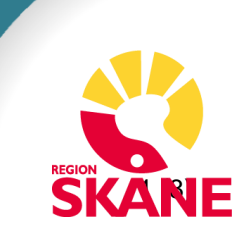

# Innehållsförteckning

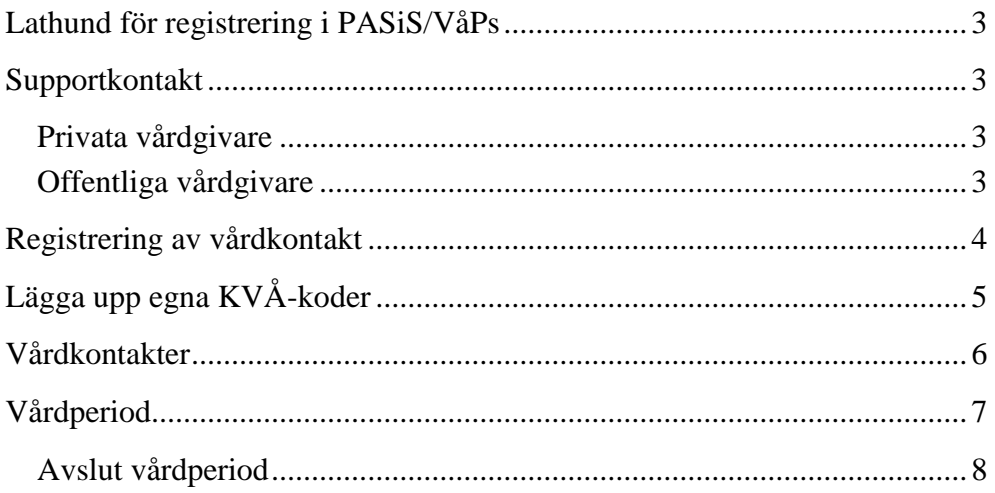

## <span id="page-2-0"></span>**Lathund för registrering i PASiS/VåPs**

Gäller för LARO inom Vårdval Skåne. [Förfrågningsunderlag, blanketter,](https://vardgivare.skane.se/uppdrag-avtal/lov/#23106)  [riktlinjer och rutiner](https://vardgivare.skane.se/uppdrag-avtal/lov/#23106)

Syftet med denna anvisning är att förtydliga hur olika åtgärder ska registreras i PASiS/VåPs för LARO. Det är vårdgivarens ansvar att alla registreringar är korrekta. Det är av största vikt att registrering av vårdkontakter samt att åtgärds- och medicinsk registrering sker på ett författningsenligt och enhetligt sätt inom all hälso- och sjukvård i Region Skåne. Region Skåne jobbar utifrån nationellt och regionalt fastställda regelverk.

Därtill finns från 2023, [Grundläggande registreringsanvisningar Pasis](https://vardgivare.skane.se/it/it-stod-och-tjanster-a-o/pasis/manualer/#150436)  [hälsoval och vårdval,](https://vardgivare.skane.se/it/it-stod-och-tjanster-a-o/pasis/manualer/#150436) vilket är ett generellt dokument om hur registreringar ska göras i PASiS/VåPs.

[Regionala riktlinjer för registrering och kodning Region Skåne](https://vardgivare.skane.se/patientadministration/journalhantering-och-registrering/registreringsanvisningar/#76628) finns publicerade på Vårdgivare Skåne. Där finns begreppsdefinitioner samt information om distanskontakter, kodning och regler kring registrering av vårdkontakter.

### <span id="page-2-1"></span>**Supportkontakt**

#### <span id="page-2-2"></span>Privata vårdgivare

**Vårdgivarservice:** 040-623 90 00, uppge "Vårdval" för att nå fram till avtalshandläggare inom Vårdvalet. [Kontaktformulär Vårdgivarservice,](https://vardgivare.skane.se/supportsidor/vardgivarservice/) **Meliorsupport**: (0776-7)3 00 00 (knappval 2-6) [Support och kontakt -](https://vardgivare.skane.se/it/it-stod-och-tjanster-a-o/melior/support-och-kontakt/?highlight=melior+support) Melior

#### <span id="page-2-3"></span>Offentliga vårdgivare

**Registreringsfrågor:** PASiS-ansvarig på enhet i första hand alternativt PASiS-förvaltare på egen förvaltning. [Support och kontakt PASiS-förvaltare](https://vardgivare.skane.se/it/it-stod-och-tjanster-a-o/pasis/support-och-kontakt/) **Meliorsupport**: (0776-7)3 00 00 (knappval 2-6) [Support och kontakt -](https://vardgivare.skane.se/it/it-stod-och-tjanster-a-o/melior/support-och-kontakt/?highlight=melior+support) Melior

## <span id="page-3-0"></span>**Registrering av vårdkontakt**

**Menyval – Besök – Besöksregistrering.** Fyll i personnummer 10 siffror, **enter.** 

Besöksform 01 ligger förvalt (Normalbesök). Denna ska ändras till KVÅ om KVÅ-koder ska registreras. I besöksbilden går det att registrera 2 koder. Om fler KVÅ-koder ska registreras görs detta efter besöket har sparats. En knapp dyker upp som heter *fler besöksuppgifter*, där det går att lägga in upp till 10 koder.

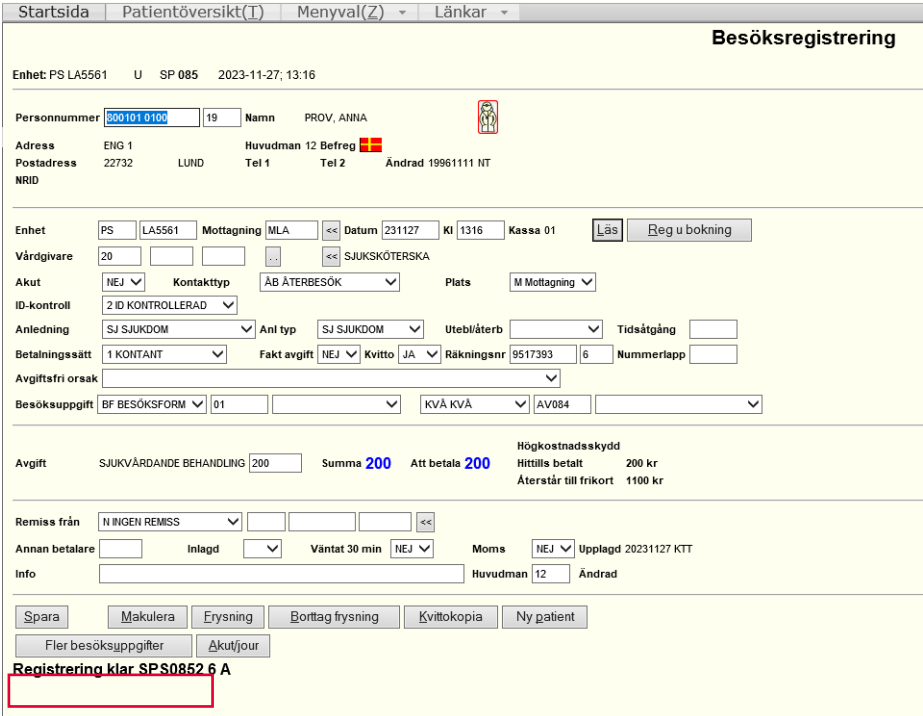

Provtagning (exempelvis urinprov, smittskyddsanalyser med mera) ska ej besöksregistreras utan ingår som en del av behandlingen.

Notera att gruppbehandling registreras med *anledning* GB (gruppbesök).

2024-01-01 Gemensam Servicefunktion Regionservice Vårdgivarservice 040-623 9000 **Meliorsupport**: (0776-7)3 00 00 Med teambesök avses besök där patient möter flera hälso- och sjukvårdspersonal samtidigt eller i anslutning till varandra. Inom LARO kan teambesök registreras även i det fall besök hos sjuksköterska för medicinhämtning kombineras med ett obokat/bokat besök hos samma sjuksköterska. Ur ett brukarperspektiv är det viktigt att patienten verkligen upplever sig ha fått ett besök utöver medicinutlämningsrutinen, till exempel genom att tillräcklig tid och kompetens avsätts och att man går undan i samtalsrum eller liknande.

# <span id="page-4-0"></span>**Lägga upp egna KVÅ-koder**

Region Skåne ansvarar för att de [KVÅ-koder som minst ska registreras av](https://vardgivare.skane.se/uppdrag-avtal/lov/#23106)  [LARO-mottagning](https://vardgivare.skane.se/uppdrag-avtal/lov/#23106) finns upplagda i systemet. Om det finns ett önskemål om att lägga upp ytterligare KVÅ-koder för tex statistisk och uppföljning går detta att göra via **Menyval – Vårdåtagande – underhåll – uppgift.** 

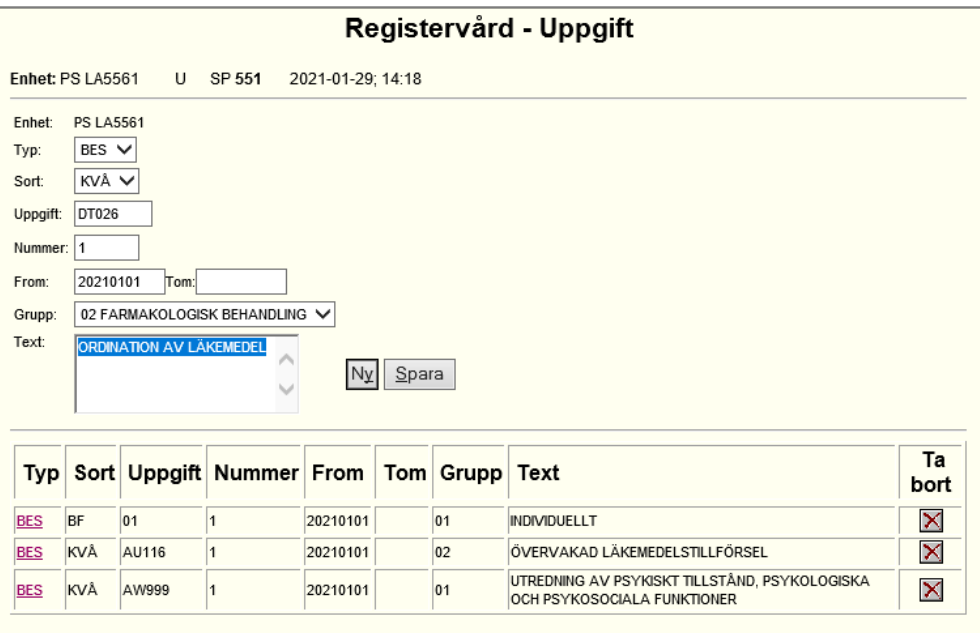

Välj typ, sort och vad uppgiften ska heta. Därefter fylls i vilket nummer den ska ha samt från vilket datum den ska börja gälla. Välj under vilken grupp den ska tillhöra i rullistan och en förklarande text. Om en KVÅ-kod ska avslutas anges datum i TOM-rutan. **Spara.** Observera att uppgifter inte får tas bort.

## <span id="page-5-0"></span>**Vårdkontakter**

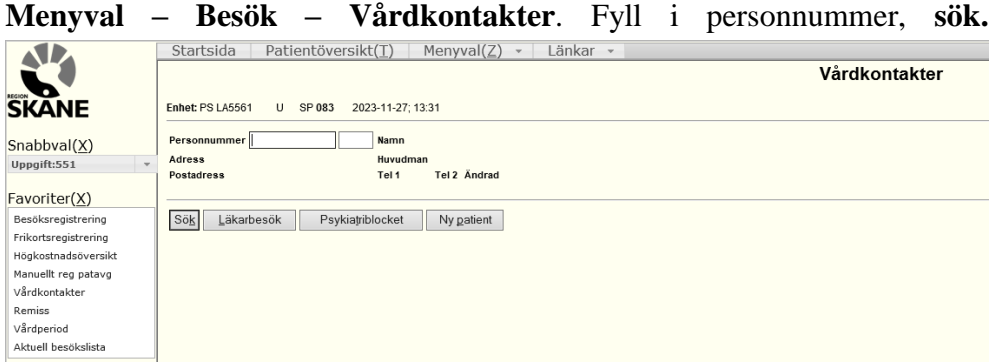

I vårdkontakter visas patientens samtliga besök på berörd enhet. För att öppna ett tidigare registrerat besök klicka på er Enhetsbeteckning, vilken är rödfärgad.

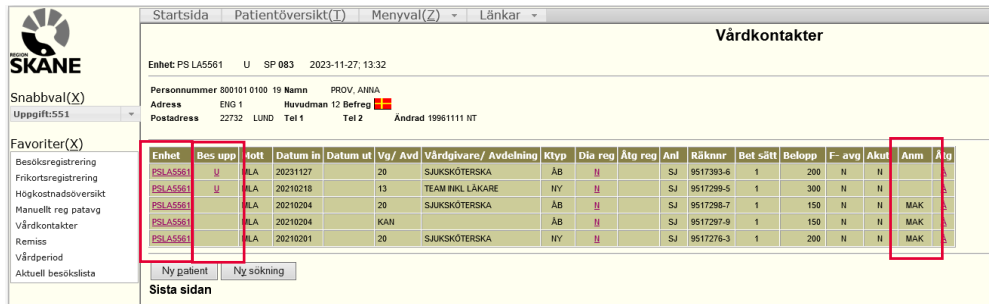

Kolumn *Anm* visar om besöket är makulerat (MAK). Under *bes upp* går det att registrera ytterligare KVÅ-koder genom att trycka på **U***.*

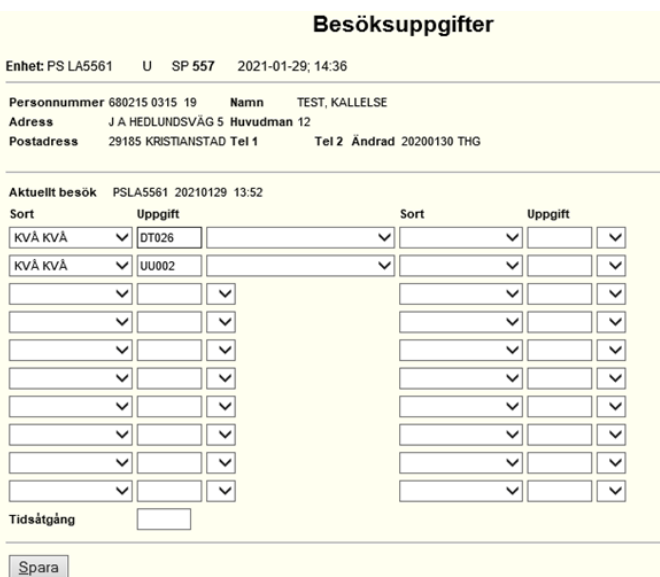

Besöksuppgifter har sparats

2024-01-01 Gemensam Servicefunktion Regionservice Vårdgivarservice 040-623 9000 **Meliorsupport**: (0776-7)3 00 00 Fyll i önskade KVÅ-koder, **Spara.**

# <span id="page-6-0"></span>**Vårdperiod**

#### **Menyval – Vårdåtagande – Vårdperiod.**

En vårdperiod startas automatiskt när det första besöket besöksregistreras. I nedan bild registreras patientens samlade vård, och ska uppdateras i samband med förändringar i rehabiliteringsplanen. Huvud/bidiagnos ska fyllas i och kommer fördelas på de besök som tillhör vårdperioden. En diagnos kan avslutas och ny kan läggas till. Efterföljande besök får således den uppdaterade diagnosen.

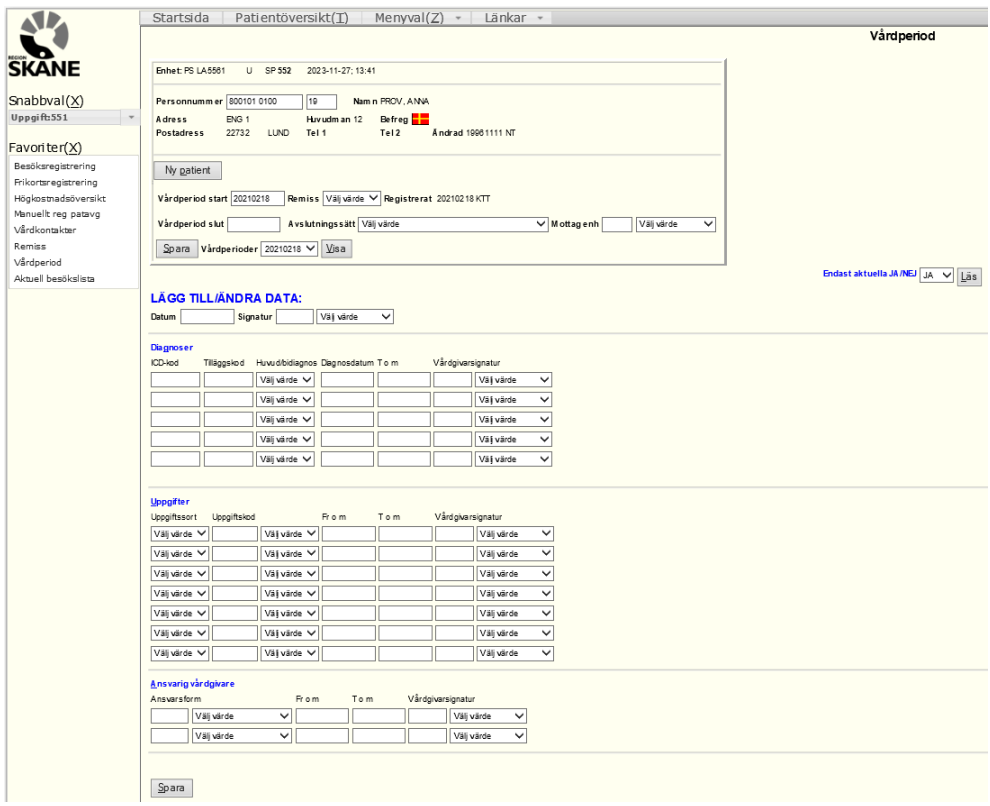

*Vårdperiod start* går ej att ändra utan styrs av besöksregistreringen.

*Remiss* visar den remiss som är knuten till vårdperioden. Finns det endast en remiss registrerad på patienten, som ej är avslutad, kommer denna att knytas till vårdperioden per automatik. Finns det flera olika remisser behövs ett manuellt val göras.

### <span id="page-7-0"></span>**Avslut vårdperiod**

Fyll i det datum då patienten avslutas helt och hållet från kliniken. När detta datum sparas avslutas alla uppgifterna under vårdperioden. Om patienten ska byta till annan mottagning behöver vårdperioden avslutas för att nästkommande mottagning ska kunna starta en ny vårdperiod på patienten.

Om vårdperioden avslutas och patienten återkommer till mottagningen inom 6 månader öppnas föregående vårdperiod upp, annars startar en ny vårdperiod.

**OBS!** Det går ej att avsluta en vårdperiod utan att det finns en huvuddiagnos registrerad.

*Avslutningssätt,* ange det avslutssätt som överensstämmer.

*Mottagande enhet***:** Ange om patienten inte ska ha någon fortsatt kontakt eller vilken enhet som patienten kommer att fortsätta hos.

**Spara**